## 1091 高中彈性自主學習課程 報名流程

-、報名方式:至 ewant 育網開放教育平台(www.ewant.org)的「高中自主學習專區」

(https://reurl.cc/M7nRy4)線上註冊帳號免費報名

二、報名時間:即日起至 2021 年 1 月 31 日

- 三、課程開放時間:2020年8月1日
- 四、學習方式:至 ewant 育網開放教育平台(www.ewant.org)觀看課程影音並完成線上測驗

五、進行方式:

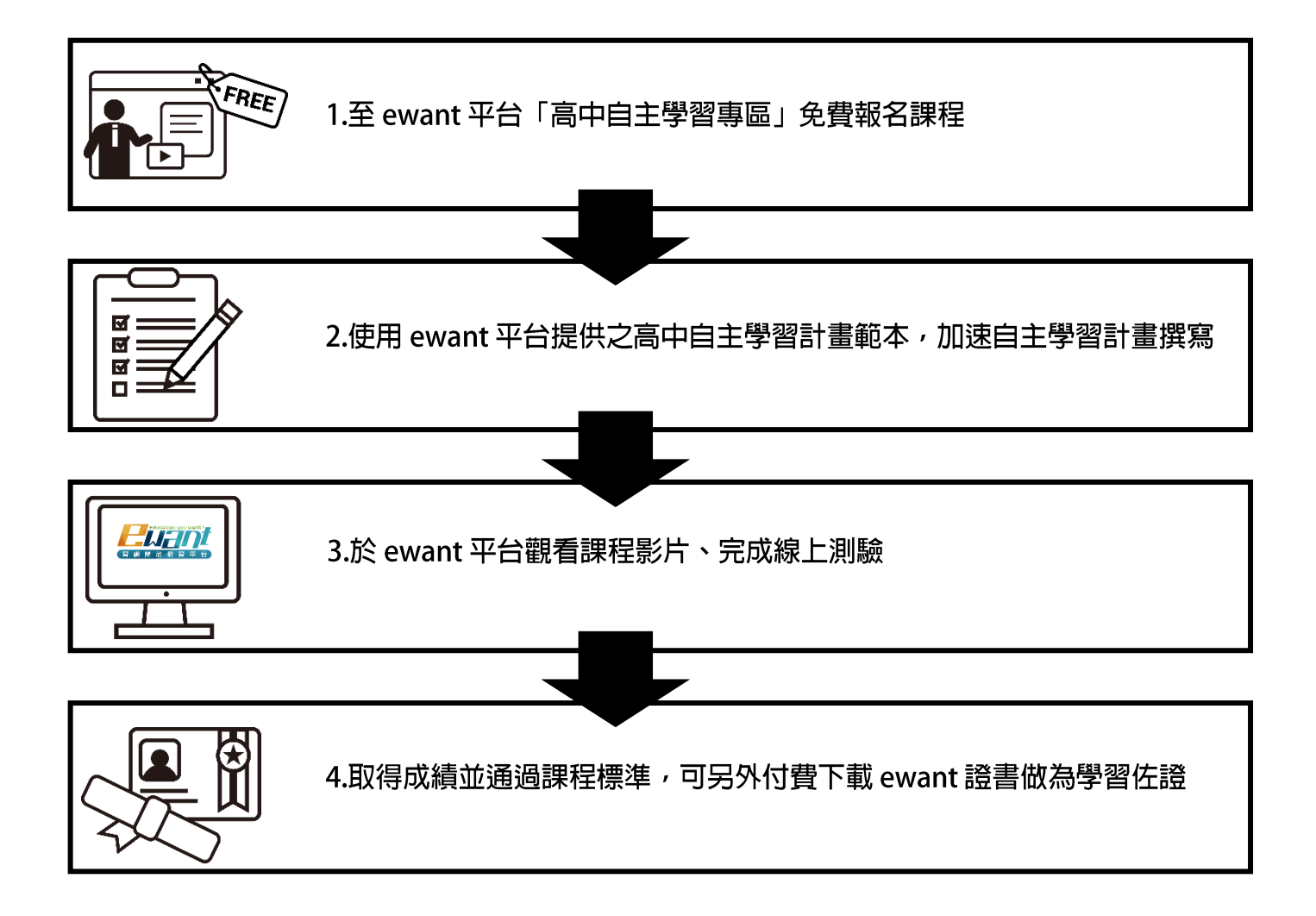

1. 至 ewant 育網開放教育平台(www.ewant.org), 點擊右上角「登入」進行註冊

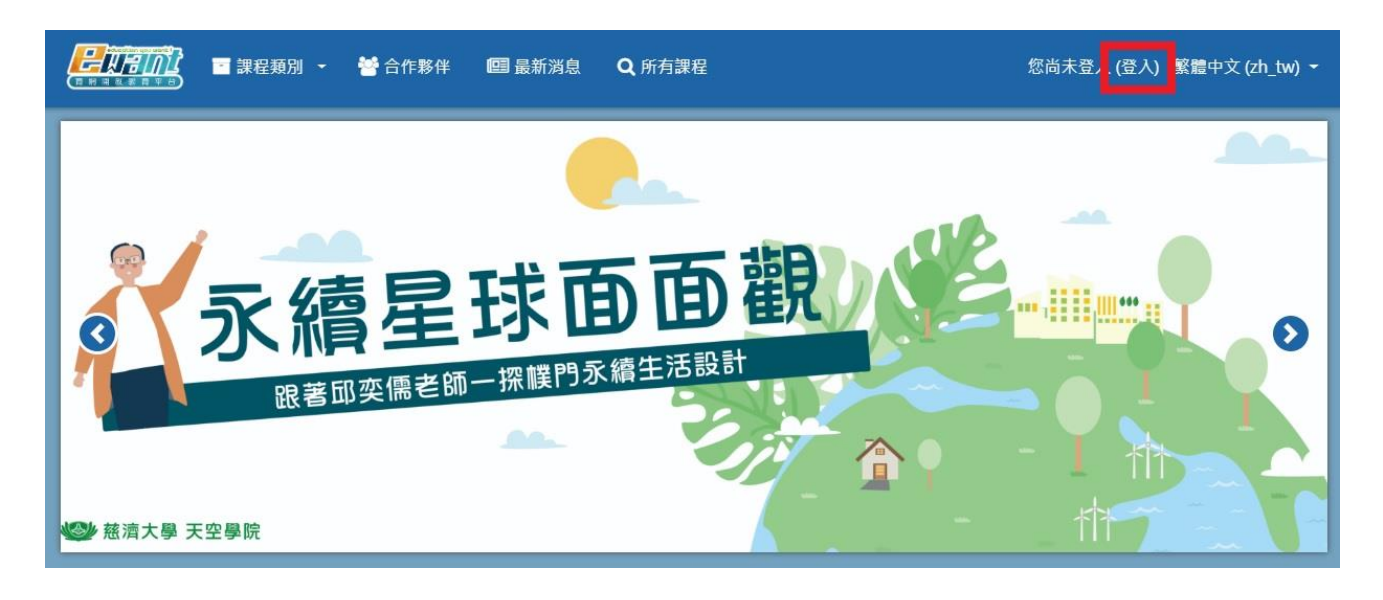

2. 點擊「申請一個新帳號」。(如您已經有 ewnat 帳號則直接登入即可)

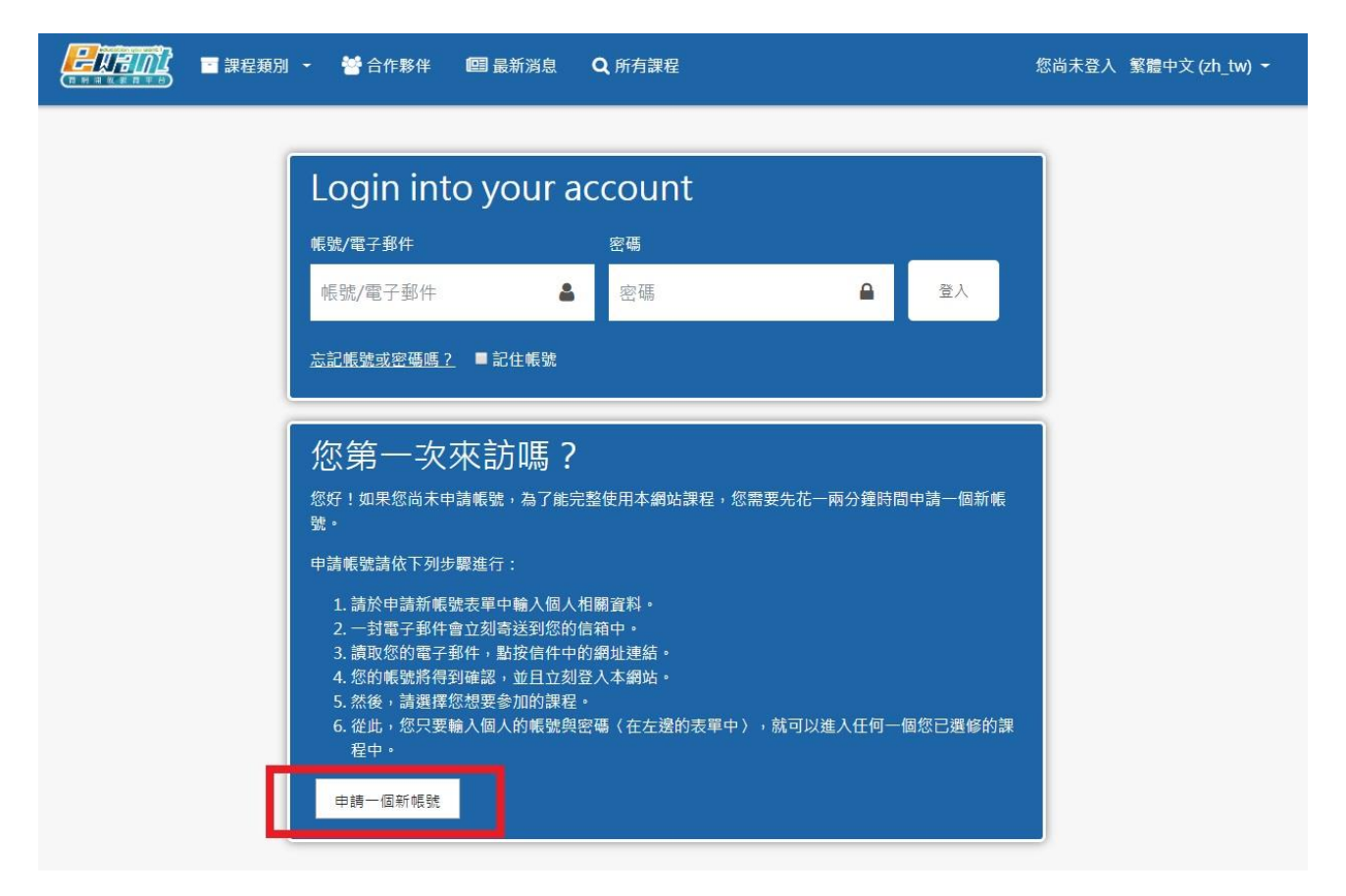

## 3. 填寫帳號密碼等資料後,點擊「申請一個新帳號」。(紅色欄位為必填)

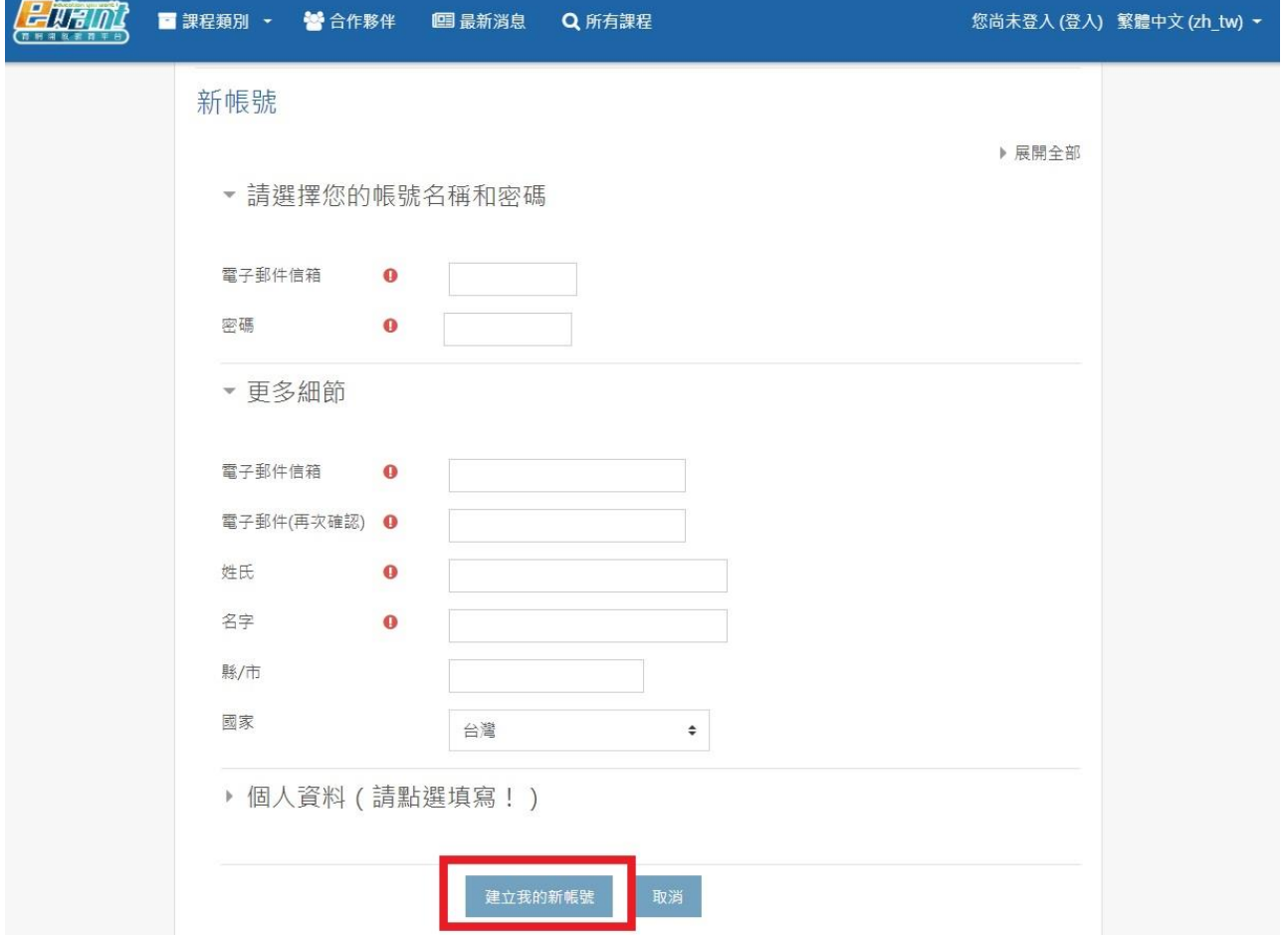

**4. 完成帳號申請並成功登入後,請至「高中自主學習專區」[\(https://reurl.cc/M7nRy4\)](https://reurl.cc/M7nRy4) 選擇**

**您喜歡的課程。(或從 ewant 首頁=>高中磨課師=>高中自主學習專區 進入)**

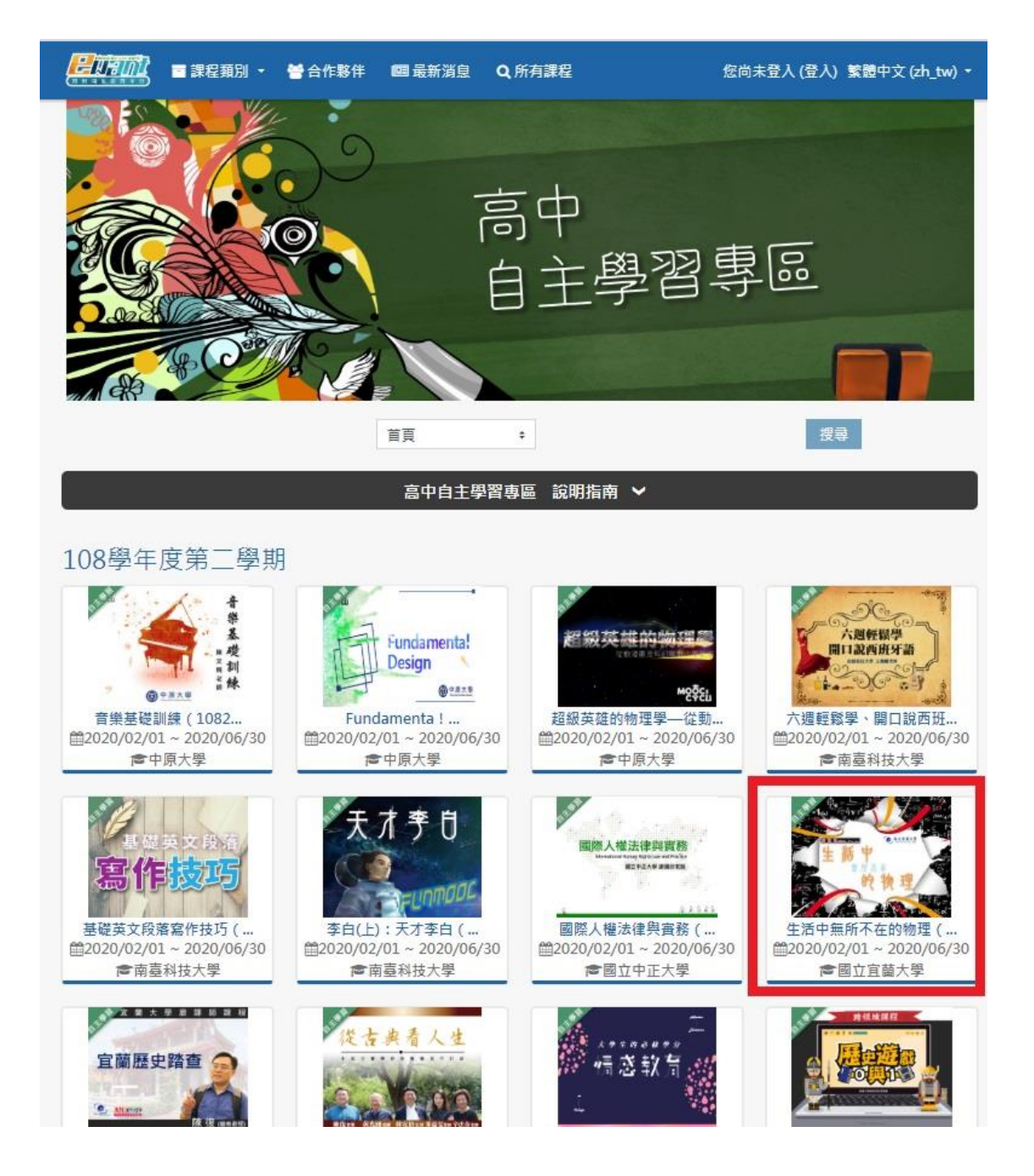

**5.進入課程後點擊「報名學習」加選課程,加選之課程將於 2020 年 8 月 1 日開放。**

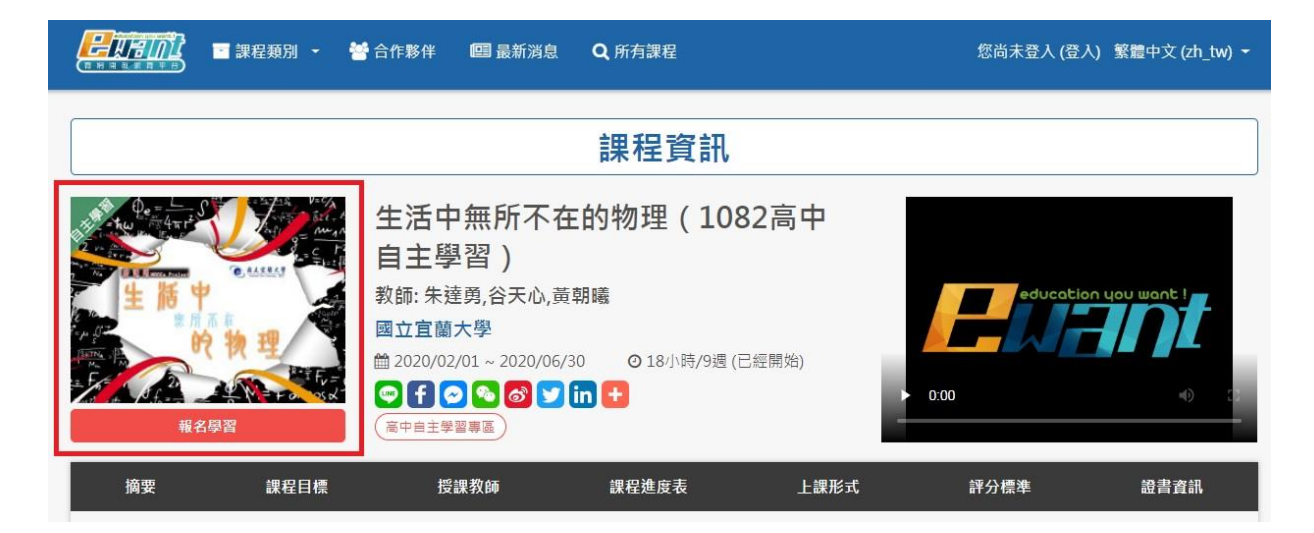

**6.取得成績並通過課程標準的隔天,可以另外付費下載修課通過證明做為學習成果之佐證。**

**詳[細證書下載流程說明請](https://drive.google.com/file/d/1KQIbMQ2ntKchYKUyPTTetG5DWN95JvJe/view)點這裡。**

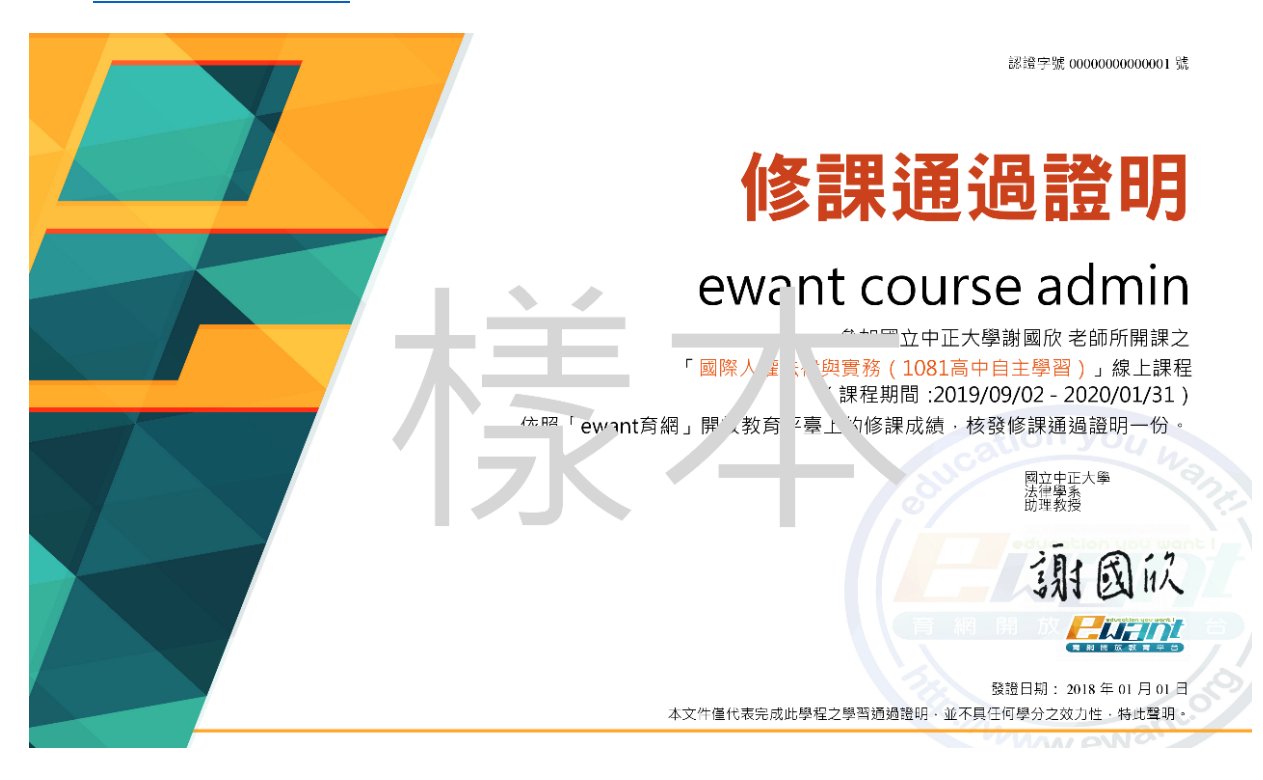